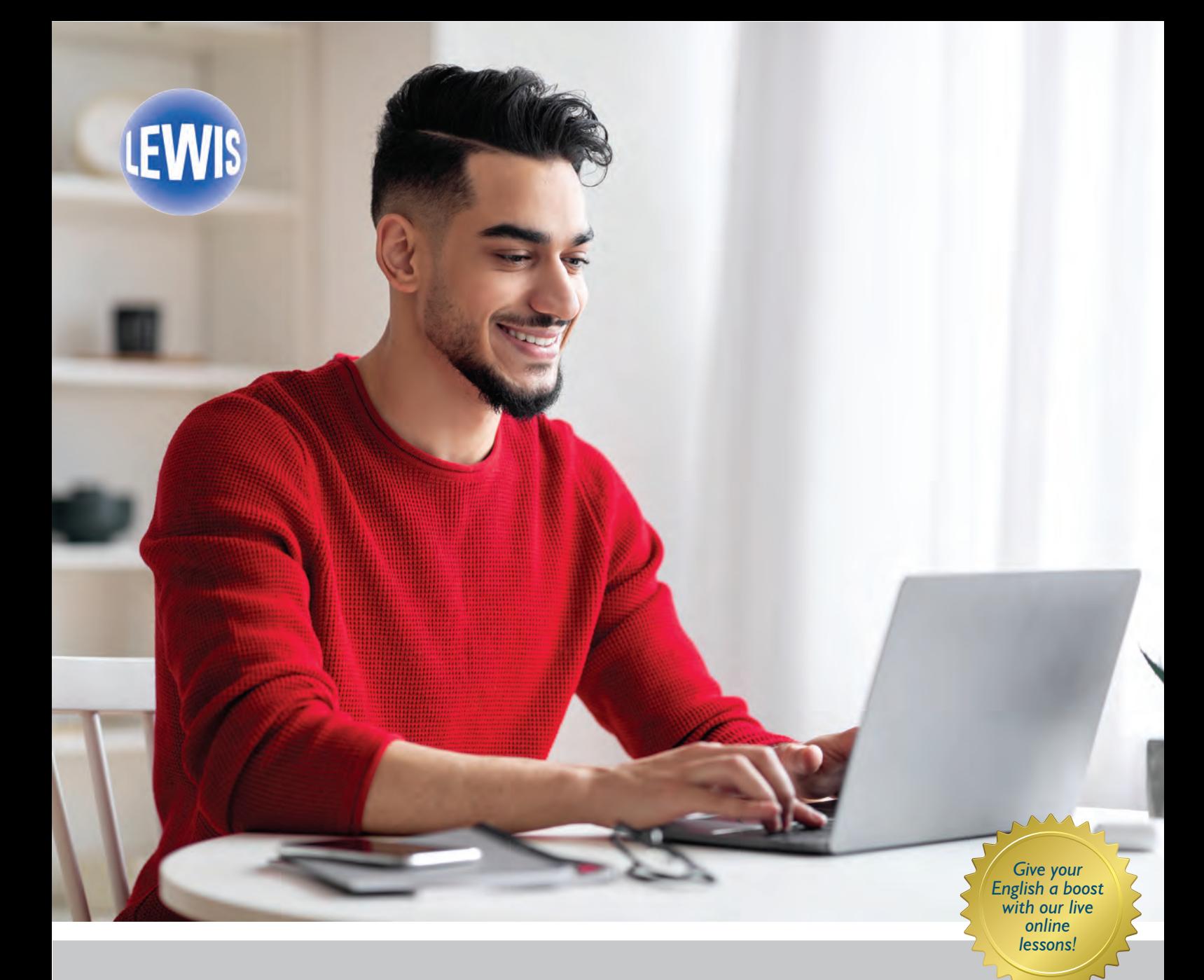

### LHUUL UF ENGLIS LEWIS SCHOOL OF ENGLISH

### **Welcome to Your Live Online Course** A Guide for Students

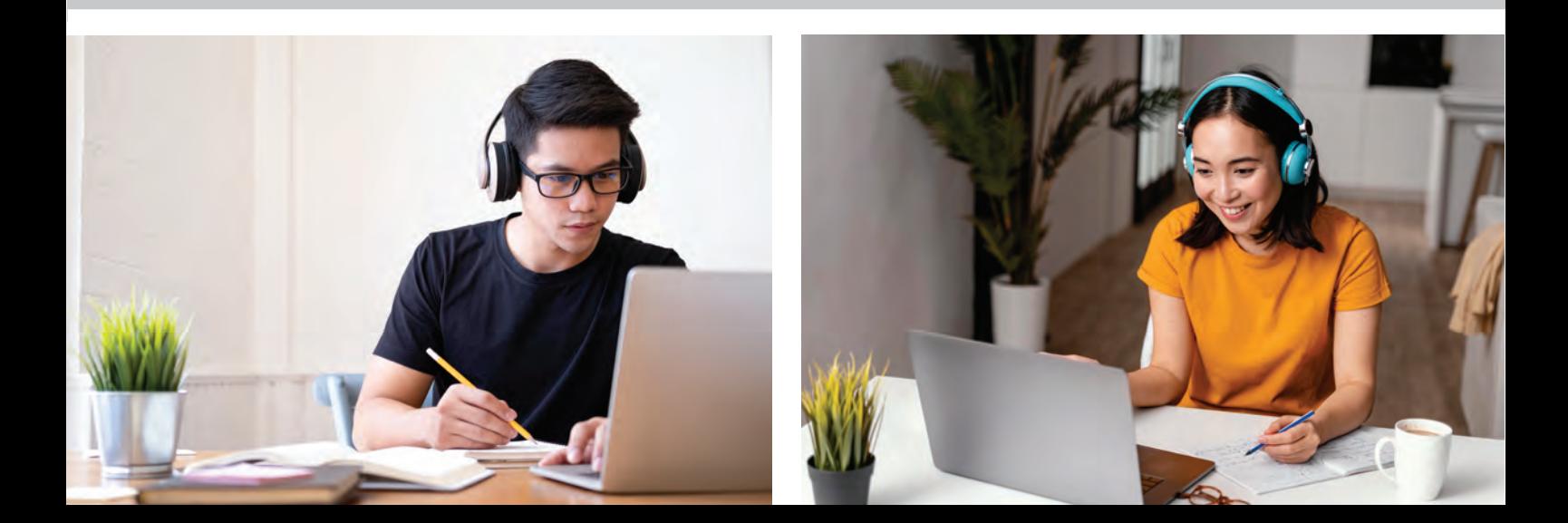

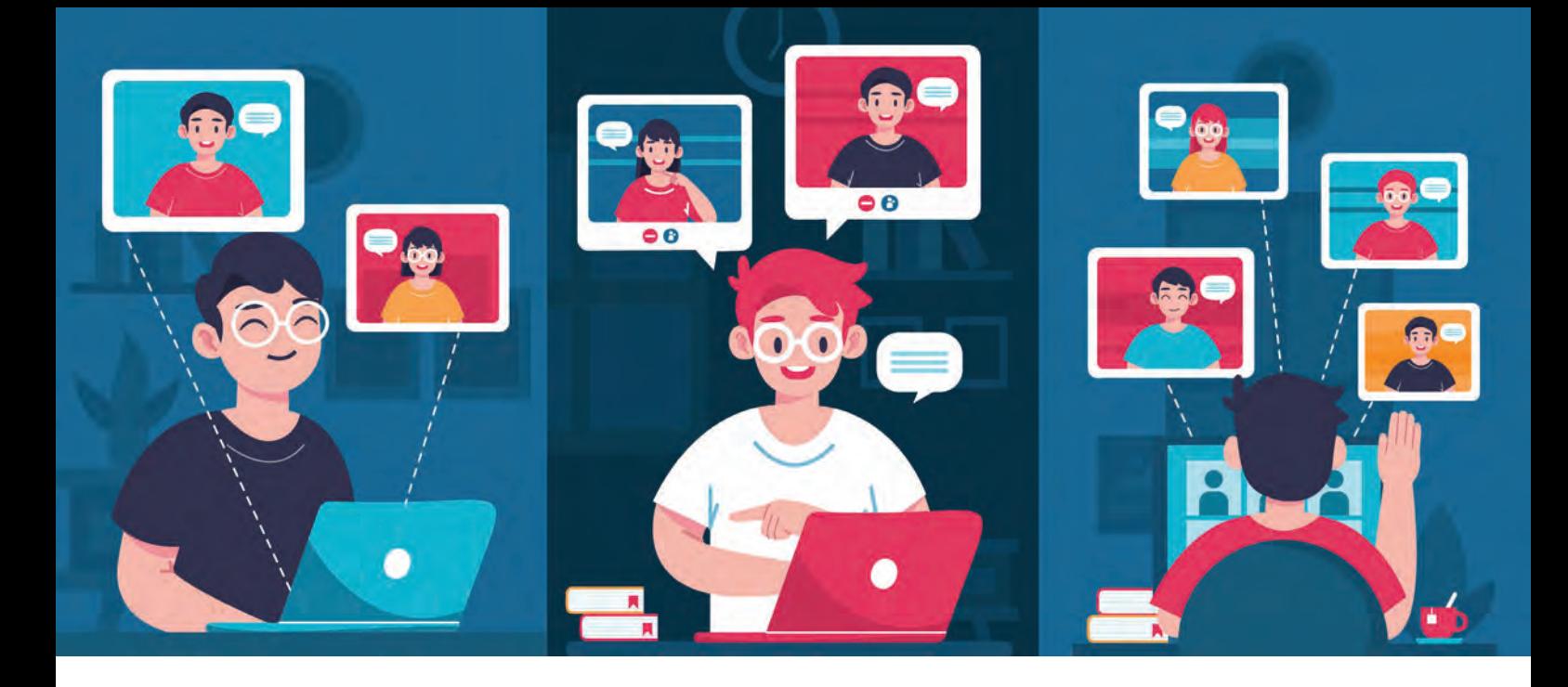

### **Welcome to your Online Course!**

Dear Student,

Thank you for choosing our school! We have a fantastic programme of online lessons for you, and we look forward to helping you develop your English. We've created this guide to help you find out more about our online courses, how the platform works and other useful details.

If you would like any further information, please feel contact us - we are always ready to help you. We look forward to welcoming you to your online course!

Best wishes

Alistair Walker, Owner/Director

#### **Here to Help You!**

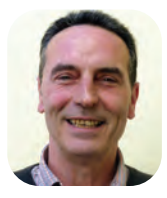

Alistair Walker Owner/Director alistair@lewis-school.co.uk

Jonathon Harris Director of Studies jonathon@lewis-school.co.uk

*Please feel free to contact Jonathon if you wish to discuss any problems in class or any personal matters. You can also contact him if you need any technical help.* 

|                                   | Page           |                                     | Page |
|-----------------------------------|----------------|-------------------------------------|------|
| <b>Welcome!</b>                   | $\overline{2}$ | <b>School Policies</b>              | 8    |
| <b>About your Course</b>          | 3              | <b>Useful Classroom Expressions</b> | 9    |
| <b>Using Zoom</b>                 | 4              | <b>Phonetic Symbols</b>             | q    |
| <b>Accessing Google Classroom</b> | 6              | <b>Irregular Verbs</b>              | 10   |
| <b>Using Flipgrid</b>             |                |                                     |      |

### **About Your Course**

We offer a wide range of online courses at the Lewis School, from group classes to 1:1 and 2:1 lessons. Each course is a little different, so we send you the specific details of your course by email. This guide will tell you all about the general features of a Lewis online course.

#### **Live Lessons on Zoom**

Zoom is a free video communications app that be used on all devices. It has lots of features that help make lessons interactive and engaging. **ZOOM** 

*Read our Zoom guide on pages 4-5*

### **Self-Study Area (Google Classroom)**

We use Google Classroom for homework, lesson notes and self-study material. It's free and easy to use. *See our guide on page 6*

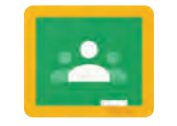

Google Classroom

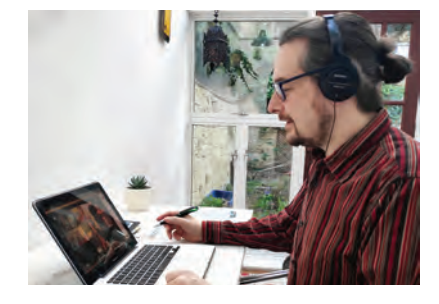

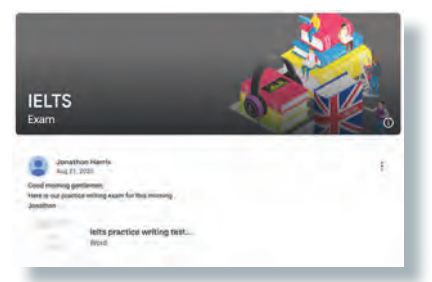

#### **Focus on Communication**

Our lessons are fun and interactive. We don't just want you to listen - we want you to take part, and we want to help you feel more confident as an English speaker. The more you practice, the better you'll be!

#### **Please Remember**

To ensure that all students have the best conditions for learning, we ask you to:

- Arrive on time for your lessons.
- Choose a quiet room for your lesson. Your teacher may mute your mic if it's noisy!
- Enter your first name as your display name.
- Be kind and respectful to all we do not tolerate bullying or harassment
- We also respectfully ask you not to record any lessons or take screenshots.

#### *See our school policies on page 8*

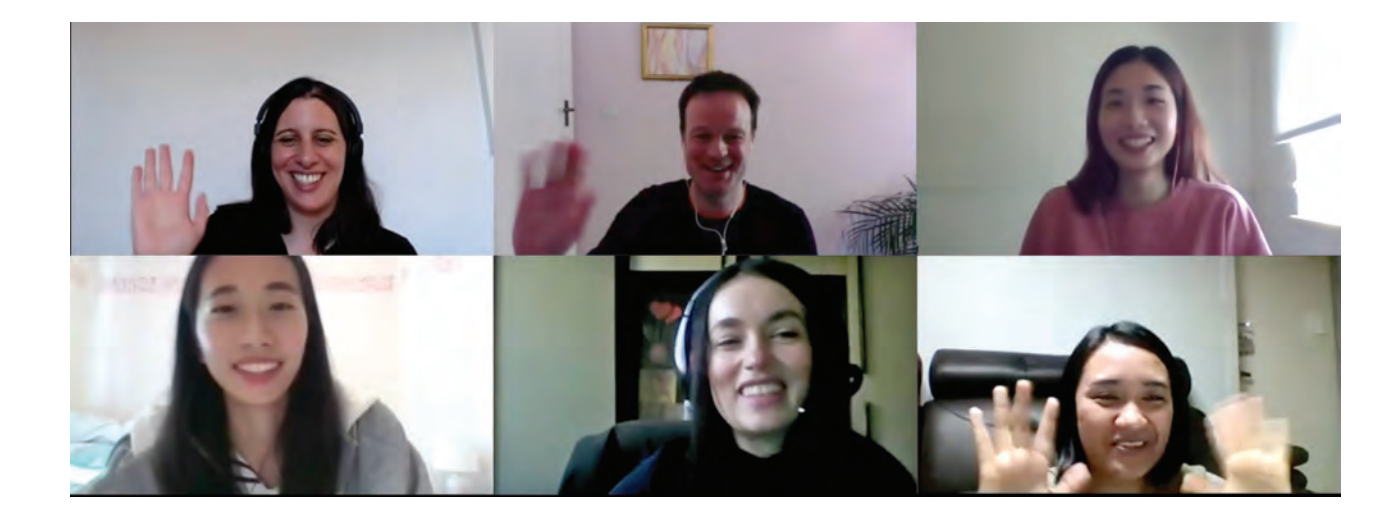

### **Using Zoom**

### **Getting Ready**

- 1. You can use Zoom on your laptop or mobile device. We recommend a laptop as it will be easier to read things on your screen.
- 2. Headphones are useful if your background noise is a problem.
- 3. If you don't already have it, download Zoom from https://zoom.us/support/download

### **Joining Your Class**

- 1. We'll email you with a link, ID number and password to join the lesson.
- 2. Click on the link, or open Zoom, click 'Join' and enter the ID number.
- 3. Enter your name and click 'Join'. Enter the password.
- 4. You'll see a video preview. Click '|oin with Video' or '|oin without Video.'
- 5. You will enter a waiting room. Your teacher will check your name before allowing you to enter.

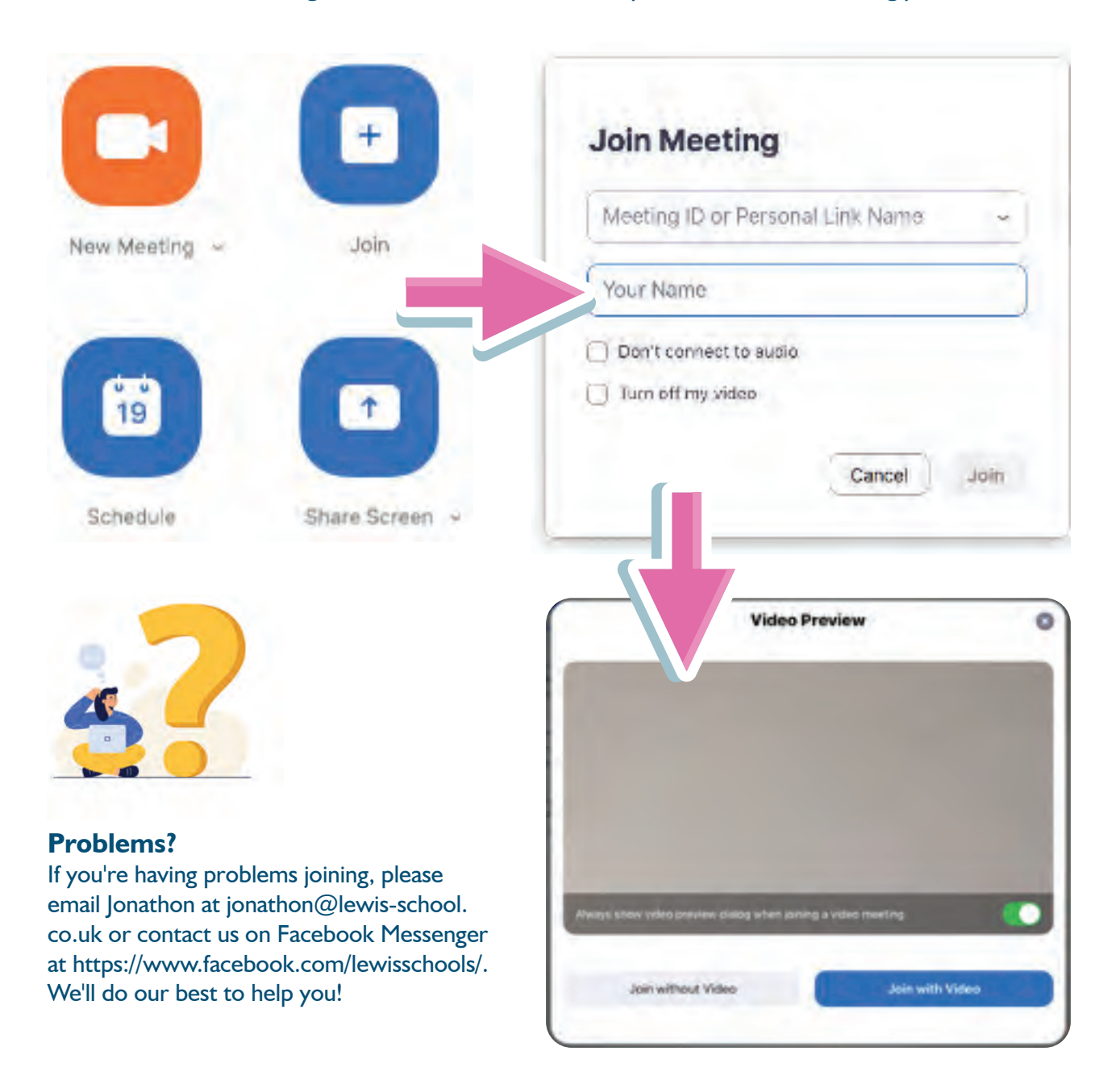

### **The Zoom Controls**

At the bottom of your screen, you'll see some controls.

1. Use these to switch your camera and mic on and off. If the teacher can't hear you, click  $\hat{ }$  and choose a different microphone.

2. You can click '**Chat**' to read messages from the teacher. You can also send a message to the teacher or to the whole class at certain times.

3. Sometimes your teacher may invite you to write or draw on the screen. To do this, go to the top of the screen and click '**More**' and then '**Annotate**'.

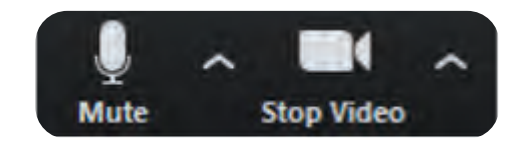

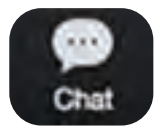

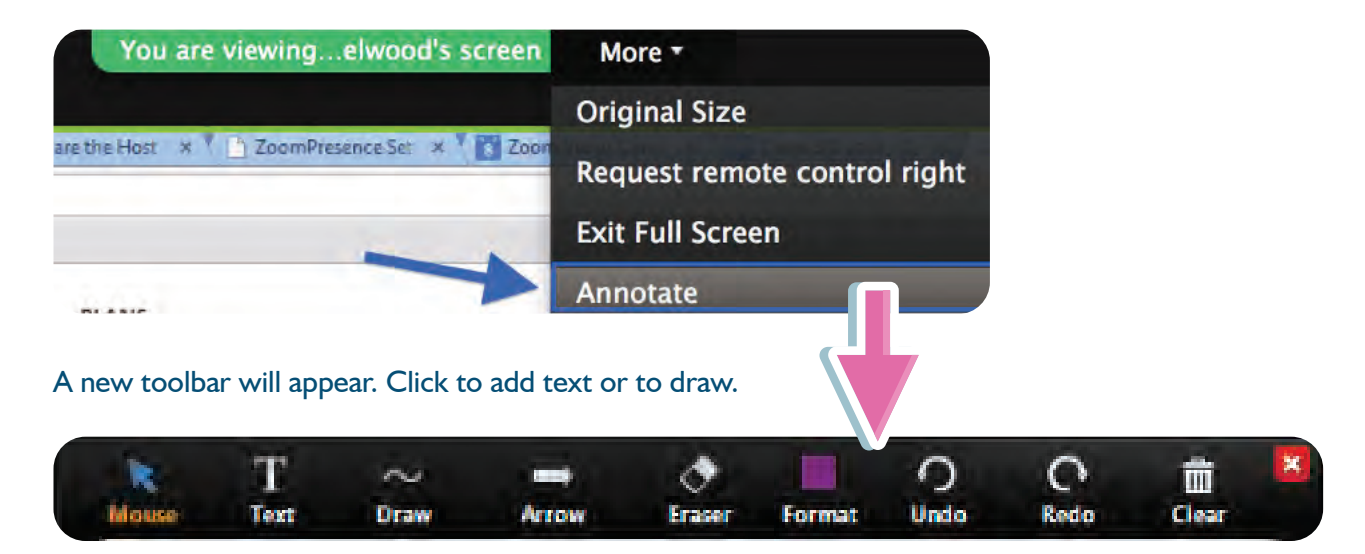

4. You can add a thumbs up by clicking '**Reactions**'.

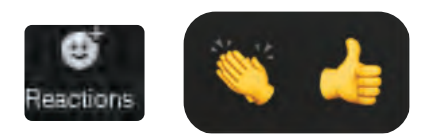

5. If you need to leave the lesson for any reason, click '**Leave Meeting**' in the bottom right corner of the screen.

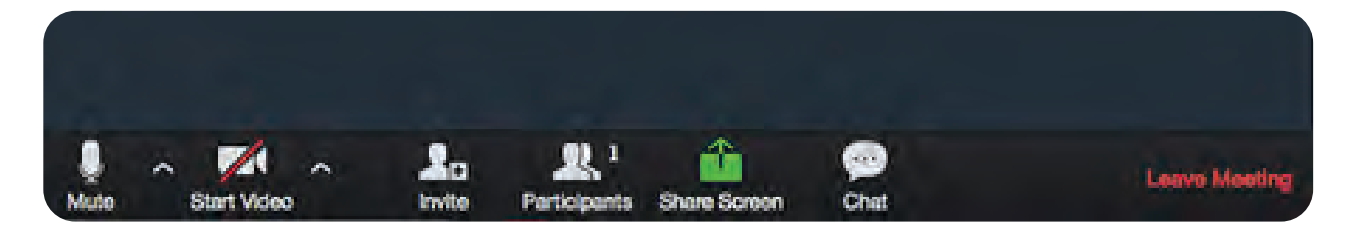

### **Accessing Google Classroom**

#### **Joining the Self-Study Area**

You can access the self-study area on Google Classroom at any time to view lesson notes, submit homework or do extra practice.

- Click the invitation link in your welcome email from Lewis School OR go to classroom.google.com and enter the classroom code.
- Make sure you are logged into the correct Google Account. If you don't have a Google account, follow the steps below.

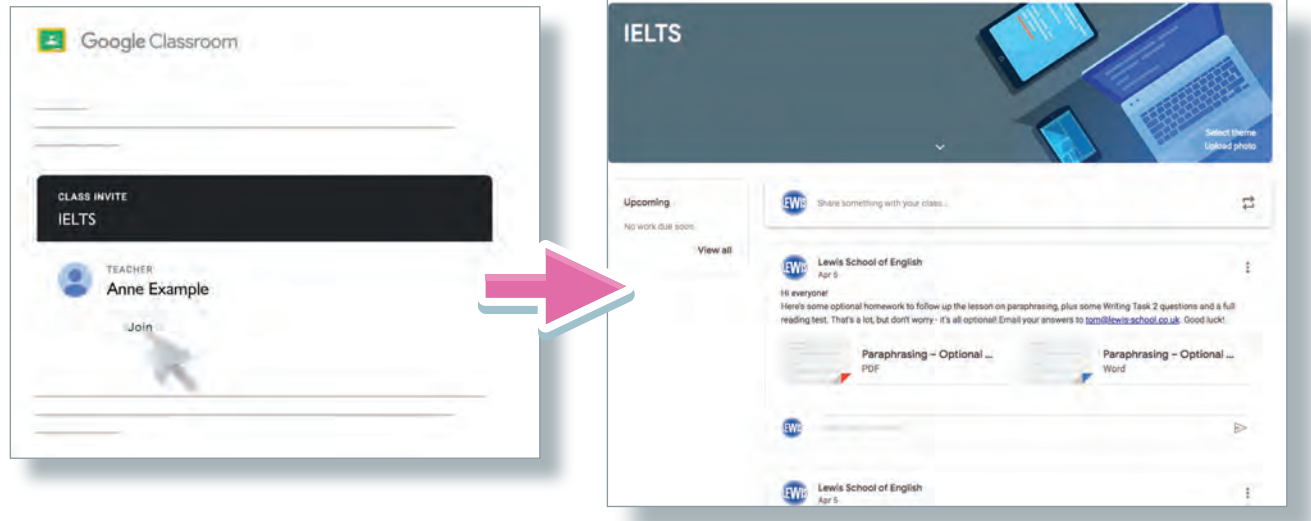

#### **Setting up a Google Account**

To access Google Classroom, you need a Google account. You can set up a Google Account using any email address.

- Go to https://accounts.google.com/
- Click on 'Create Account', then 'Use my current email address instead' (see below).
- Enter your details

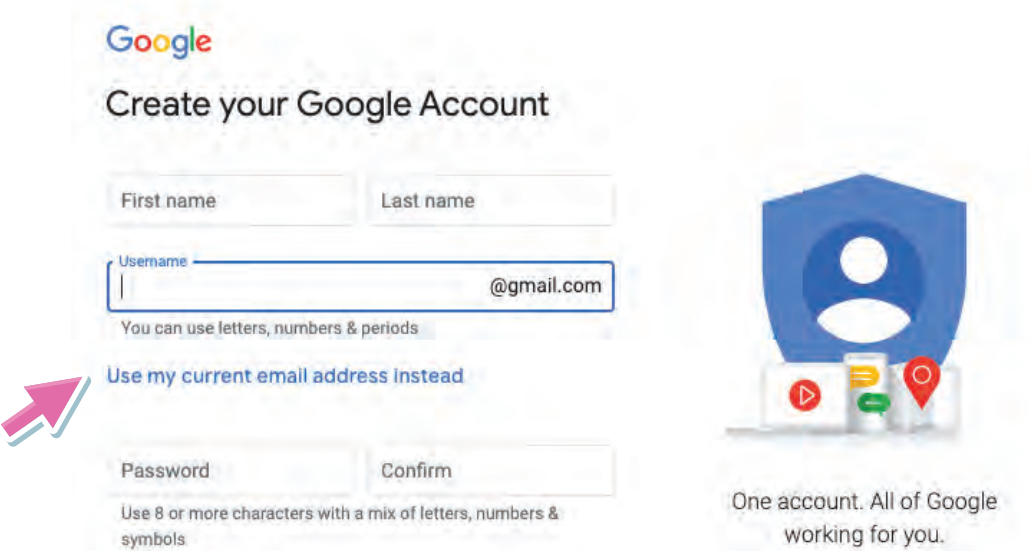

### **Using Flipgrid**

### **What is Flipgrid?**

Flipgrid is a video/audio recording tool that we use for homework on some courses. It's a fun and useful way of giving you extra speaking practice.

Flipgrid can be used on a laptop or on a mobile app. For privacy and security, each class will have their own Flipgrid room, which can only be accessed by you, your classmates, the teacher and the school's Flipgrid administrator.

### **How to Use Flipgrid**

Flipgrid is very easy to use. If you are given a Flipgrid task, you will be sent a private link and password by email.

Click on the link in your email and follow the instructions below.

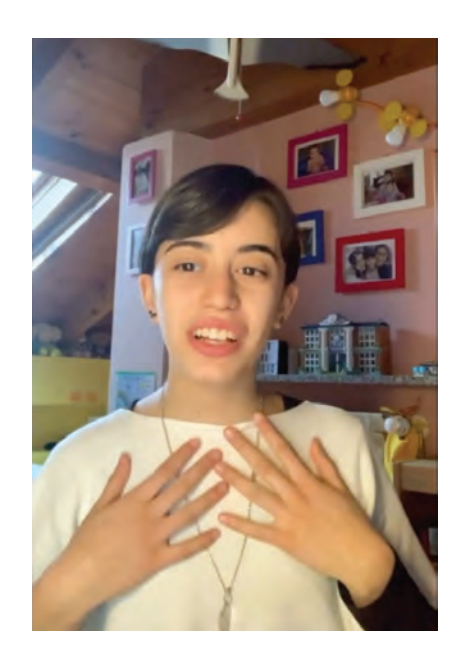

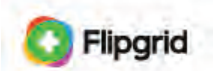

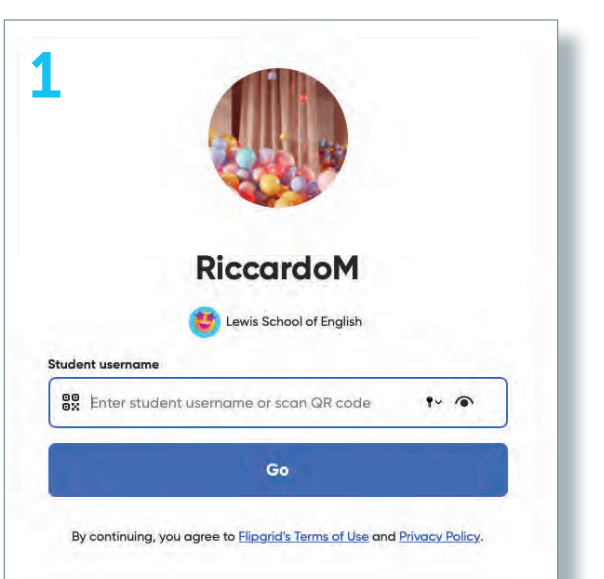

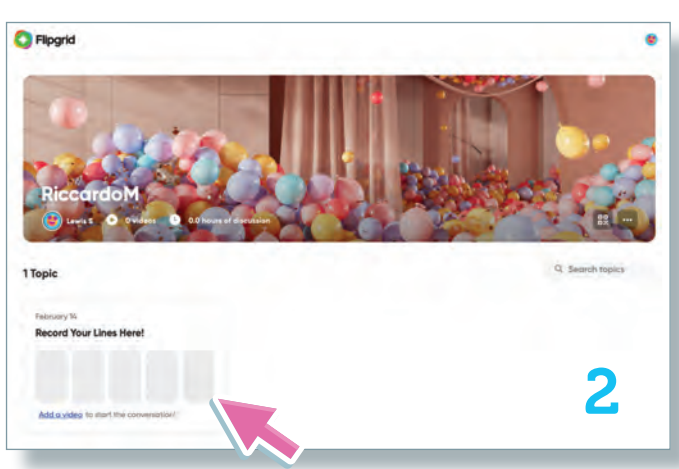

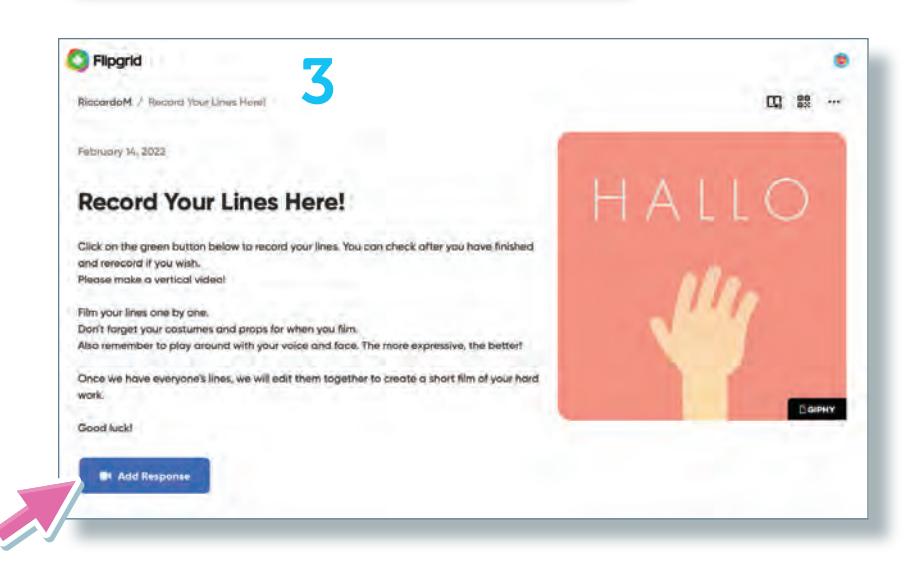

1. Enter the username that we sent you by email. Click go!

2. Click on the topic. It will have a name like 'Record your answer here!'

3. Read the task instructions and when you are ready, click 'Add response' to record your video or audio. You can add filters and stickers. You can also rerecord if you wish. When you are happy with your video or audio, click 'submit' to finish.

### **School Policies**

#### **Minimum Requirements of Technology**

You are responsible for ensuring you have adequate access to the internet and a computer or mobile device with an up-to-date browser, media player, PDF reader, webcam, mic and headphones/speakers.

#### **Course Completion**

All students will receive a certificate if they attend at least 80% of lessons. An electronic certificate of Course Completion and report will be issued at the end of the course.

#### **Equality Policy**

Lewis School of English oppose all forms of unlawful and unfair discrimination or victimisation. To that end the purpose of this policy is to provide equality and fairness for all in our school community in order to create an environment in which all students and staff feel comfortable and at ease, confident and able to learn and work. Our commitments:

- To create an environment in which all individual differences and contributions are recognised and valued. Every community member is entitled to an environment that promotes dignity and respect.
- No form of intimidation, bullying or harassment will be tolerated.
- Your tutors are readily available to deal with any concerns.
- Breaches of our equality policy will be regarded as misconduct and could lead to disciplinary proceedings, including removal from the course without refund. Any such breaches will be investigated in an urgent and timely manner.

### **Discipline Policy**

The School's procedure for dealing with misconduct is below. Depending on how serious the misconduct is, it may begin at any step from 1 to 5. The full policy is at lewis-school.co.uk/useful-links/school-policies.

- 1. The teacher will speak to the student and explain what behaviour we wish the student to stop.
- 2. If the behaviour continues, the Director of Studies will give the student a verbal warning.
- 3. If this does not solve the problem, the Director of Studies will give the student a written warning.
- 4. If the behaviour continues, the Owner/Director will have a meeting with the student to decide what to do.
- 5. The student may be expelled from the School without refund.

#### **Complaints Procedure**

If you wish to make a complaint, please follow the procedure below.

**Step 1**. Speak to your teacher. We will listen to your concerns and propose a solution.

**Step 2**. If this does not resolve your complaint you (or your representative) should speak to the Director of Studies, Jonathon Harris (jonathon@lewis-school.co.uk). You must submit any complaint before the of the course to allow the school the chance to resolve the problem.

**Step 3**. If you are not happy with our response, you (or your representative) can write to Alistair Walker, Director, Lewis School of English, 30-33 Palmerston Road, Southampton, SO14 1LL, UK or email alistair@lewis-school.co.uk.

**Step 4**. If you are still not happy, you can contact English UK: English UK, 219 St John Street, London EC1V 4LY. Tel: +44 207 608 7960. Fax: +44 207 608 7961. Email: info@englishuk.com 8

### **Useful Classroom Expressions**

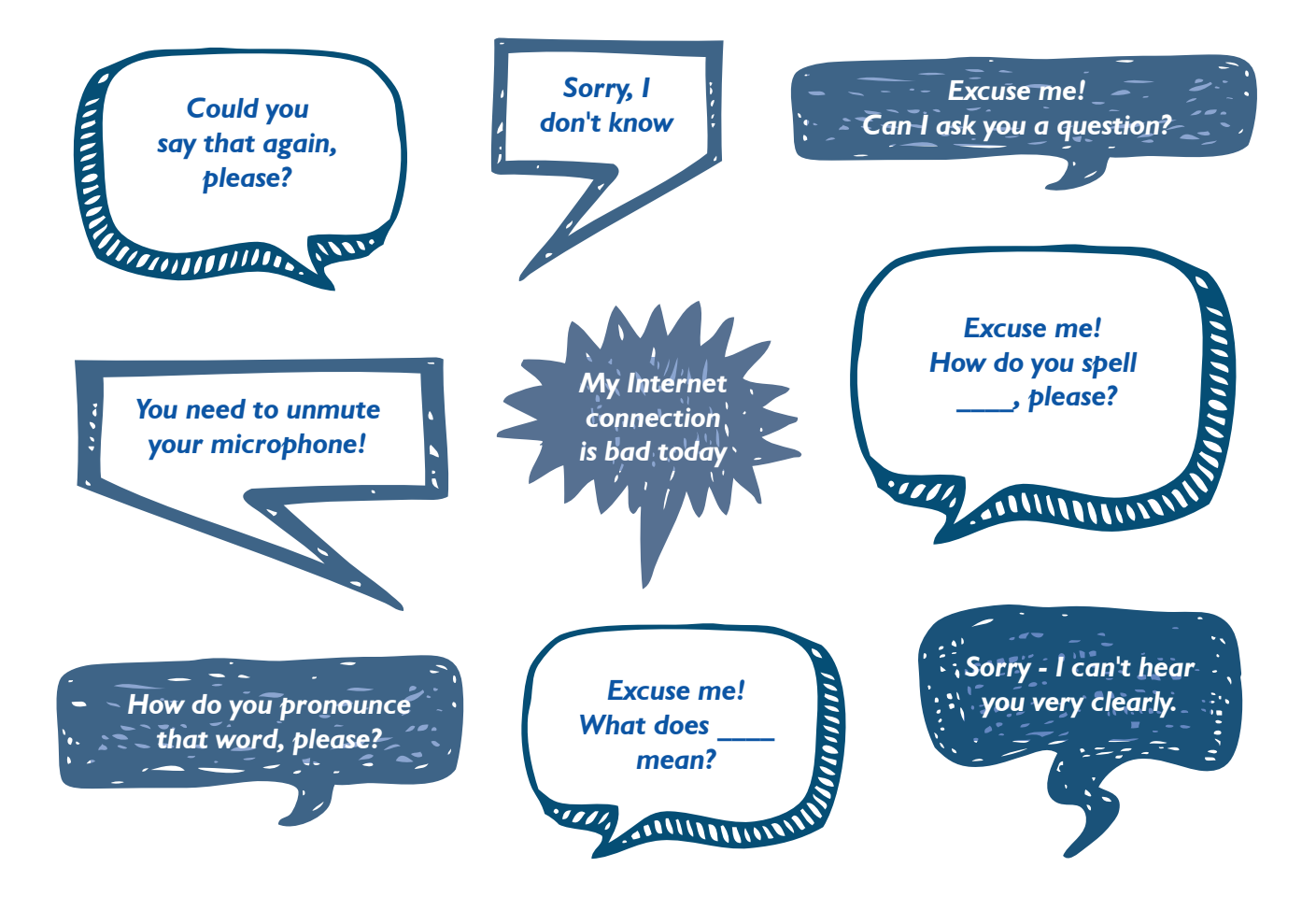

### **Phonetic Symbols**

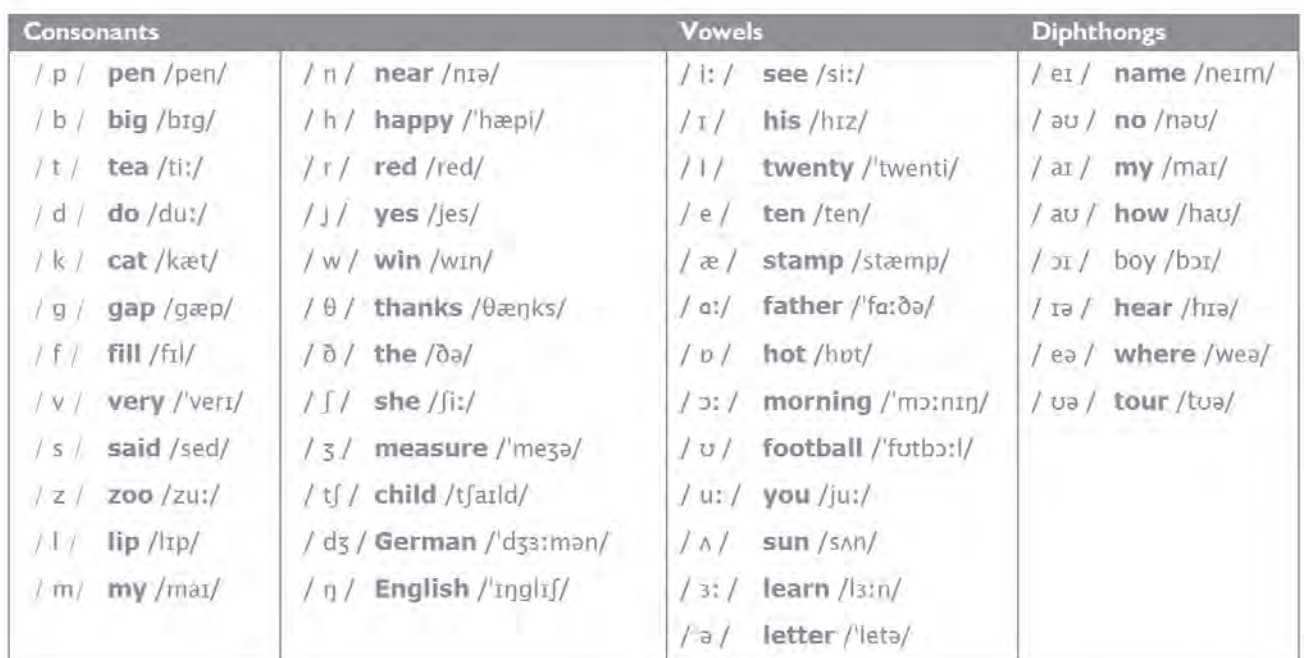

## **Irregular Verbs**

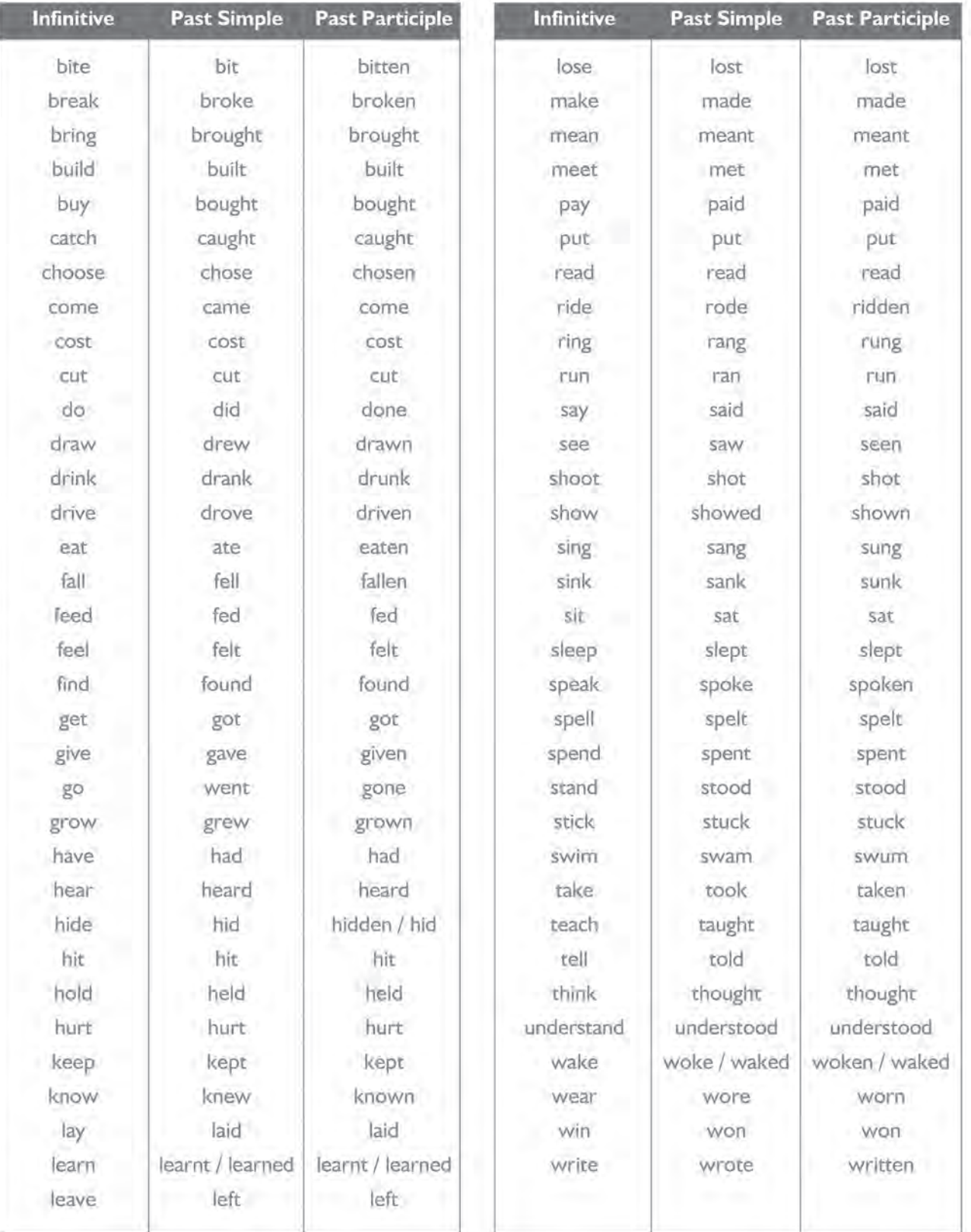

# *Discover what else Lewis has to offer!*

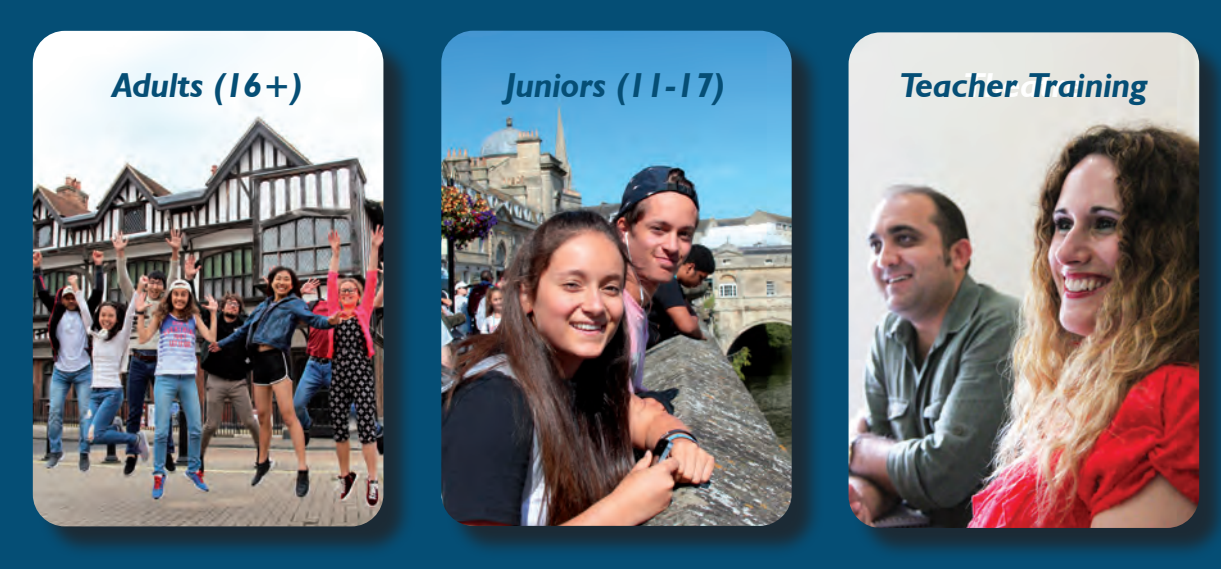

### *www.lewis-school.co.uk*

*LEWIS SCHOOL OF ENGLISH 30-33 Palmerston Road, Southampton SO14 1LL, UK Tel. +44 23 8022 8203 study@lewis-school.co.uk*

*Lewis Schools Ltd (trading as Lewis School of English). Registered in England, No. 03312844. Registered office: 33 Palmerston Road, Southampton SO14 1LL, UK.*

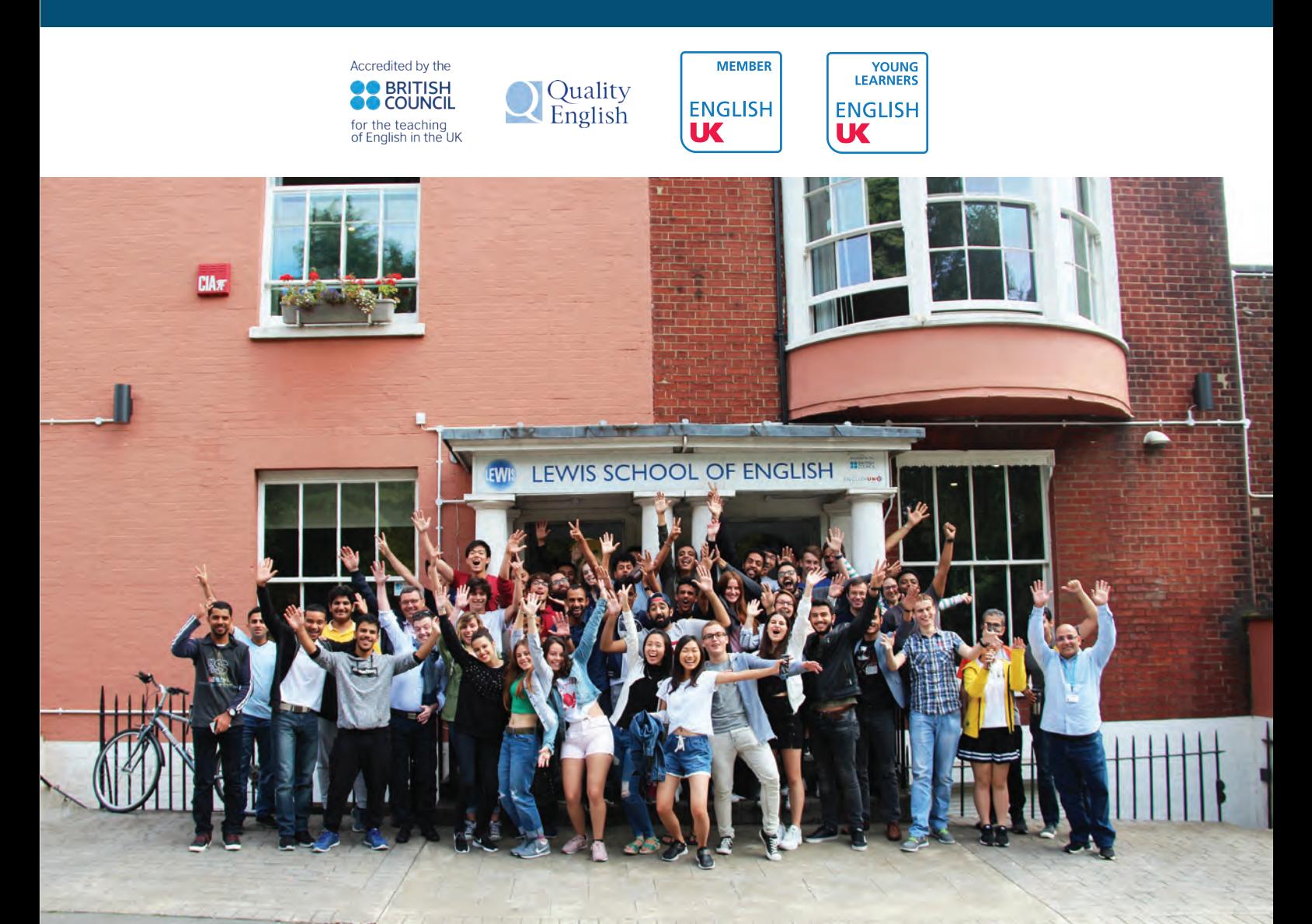